## **Sposób połączenia kamer EIFLEX z rejestratorami BCS Point**EIFLEX® **BCS®** POINT

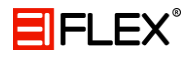

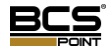

Aby podłączyć kamery do rejestratora należy wykonać kilka prostych kroków.

## 1. Menu kamer IP

Upewnij się, że rejestrator widzi kamery. Można to zrobić wchodząć w menu -> kamera IP.

|                         |                            |                       |                                 |                                 | Menu            |              |                                 |               |                           |
|-------------------------|----------------------------|-----------------------|---------------------------------|---------------------------------|-----------------|--------------|---------------------------------|---------------|---------------------------|
| ගි.                     | Kamera IP<br>$\rightarrow$ | Kamera IP             |                                 |                                 |                 |              |                                 |               |                           |
|                         | Kodowanie                  | $\Box$ Kamera         | Dodaj /Usuń                     |                                 | Status Adres IP | ID kamery    |                                 | Edycja Nazwa  | $Za. -$                   |
| Kopia                   |                            | $\Box$ D1             | $\overline{\phantom{m}}$        | $\square$                       | 193.168.0.2     | $\mathbf 1$  | I                               | IP Camera 01  | Í                         |
|                         | <b>OSD</b>                 | $\Box$ D <sub>2</sub> | $\hspace{0.1mm}-\hspace{0.1mm}$ | <b>DI</b>                       | 193.168.0.3     | $\mathbf 1$  | I                               | IP Camera 02  | Í                         |
| ا ربایہ ا               |                            | $\Box$ D3             | $\hspace{0.05cm}$               | $\square$                       | 193.168.0.4     | $\mathbf 1$  | I                               | IP Camera 03  | Í                         |
| Ręczne                  | Obraz                      | $\Box$ D4             | $\hspace{0.1mm}-\hspace{0.1mm}$ | C 31                            | 193.168.0.5     | $\mathbf{1}$ | I                               | IP Camera 04  | ℐ                         |
|                         | Maski Pryw.                | $\Box$ D5             | $\hspace{0.1mm}-\hspace{0.1mm}$ | $\Box$                          | 193.168.0.6     | $\mathbf 1$  | I                               | IP Camera 05  | $\mathscr{P}$             |
|                         |                            | $\Box$ D6             | $\hspace{0.1mm}-\hspace{0.1mm}$ | 91                              | 193.168.0.7     | $\mathbf{1}$ | I                               | IP Camera 06  | ℐ                         |
|                         | Zdjęcie                    | $\Box$ D7             | $\qquad \qquad -$               | EBI                             | 193.168.0.8     | $\mathbf{1}$ | I                               | IP Camera 07  | $\qquad \qquad -$         |
| System                  |                            | $\Box$ D8             | $\qquad \qquad -$               | (EB)                            | 193.168.0.9     | $\mathbf 1$  | I                               | IP Camera 08  | $\qquad \qquad$           |
|                         |                            |                       | $\bullet$                       | $\hspace{0.1mm}-\hspace{0.1mm}$ | 192.168.10.94   |              | $\hspace{0.1mm}-\hspace{0.1mm}$ |               |                           |
| г<br>о                  |                            |                       | $\bullet$                       | $\hspace{0.1mm}-\hspace{0.1mm}$ | 192.168.10.96   |              | $\hspace{0.1mm}-\hspace{0.1mm}$ |               | $\qquad \qquad$           |
| c                       |                            |                       | $\bullet$                       | $\overline{\phantom{a}}$        | 193.168.0.2     |              | $\sim$                          |               | $\overline{\phantom{a}}$  |
| Magazyn                 |                            |                       | $\bullet$                       | $\hspace{0.1mm}-\hspace{0.1mm}$ | 193.168.0.3     |              | $\hspace{0.1mm}$                |               | $\hspace{0.05cm}$         |
|                         |                            |                       | $\bullet$                       | $\hspace{0.1mm}-\hspace{0.1mm}$ | 193.168.0.4     |              | $\sim$                          |               | $\qquad \qquad$           |
| Ù                       |                            |                       | $\bullet$                       | $\hspace{0.1mm}-\hspace{0.1mm}$ | 193.168.0.5     |              |                                 |               | $\hspace{0.05cm}$         |
| Alarm                   |                            |                       | $\bullet$                       | $\hspace{0.05cm}$               | 193.168.0.6     |              |                                 |               | $\hspace{0.05cm}$         |
|                         |                            | $\blacktriangleleft$  |                                 | <b>III</b>                      | ピ               |              |                                 |               | $\mathbf{F}$ $\mathbf{v}$ |
| <b>Bir</b><br>Kamera IP |                            |                       |                                 |                                 |                 |              |                                 |               |                           |
| υ<br>Utrzym.            |                            |                       |                                 |                                 |                 |              |                                 |               |                           |
| ◉<br>Wyłącz             |                            |                       |                                 |                                 |                 |              |                                 |               |                           |
|                         |                            | Odśwież               |                                 | Szukaj                          | Usuń            | Dodaj jednym |                                 | Dodaj recznie | Wróć                      |
|                         |                            |                       |                                 |                                 |                 |              |                                 |               |                           |

*Kamery IP*

## 2. Dodawanie kamer

Jeżeli kamery zostały wykryte przez rejestrator to w bardzo łatwy sposób można je przypisać do kanałów. Należy zaznaczyć kanał a następnie nacisnąć ikonkę w kolumnie edycji.

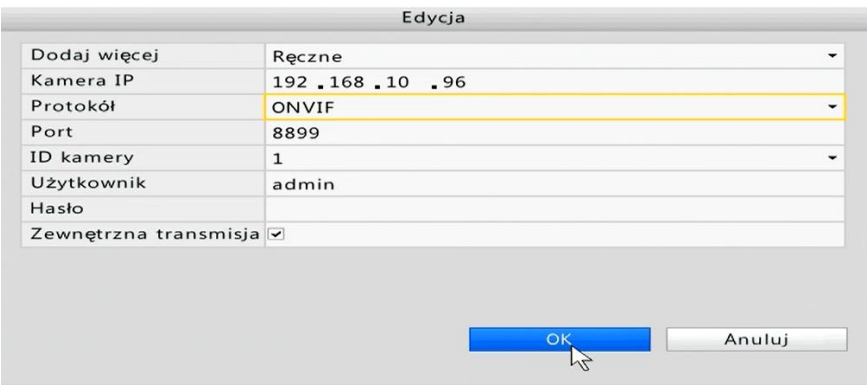

*Dodawanie kamer*

W pierwszym polu zmieniamy opcję na "Ręczne" a następnie wpisujemy adres IP naszej kamery. Wybieramy protokół Onvif i zmieniamy port na 8899. Nazwa użytkownika to admin natomiast hasło nie jest ustawione (brak).

## 3. Status

Po poprawnym dodaniu kamery status połączenia powinien się zmienić na zielony.

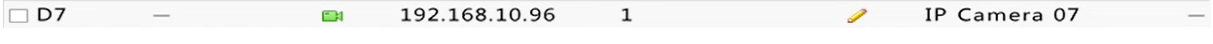

*Status połączenia*